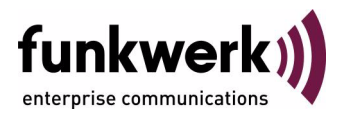

# **bintec Workshop LAN zu LAN Verbindung mittels PPTP**

Copyright © 8. November 2005 Funkwerk Enterprise Communications GmbH Version 0.9

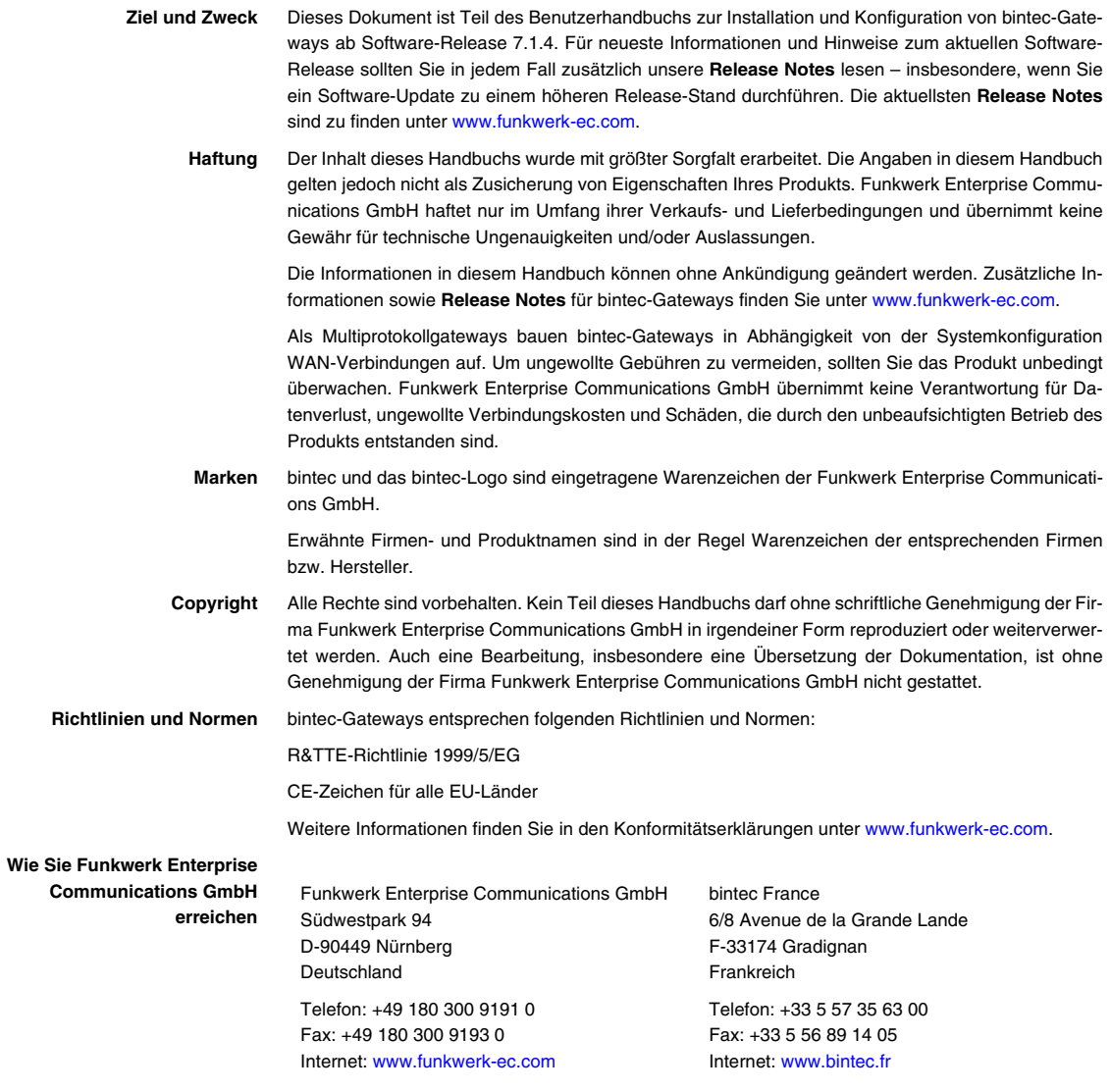

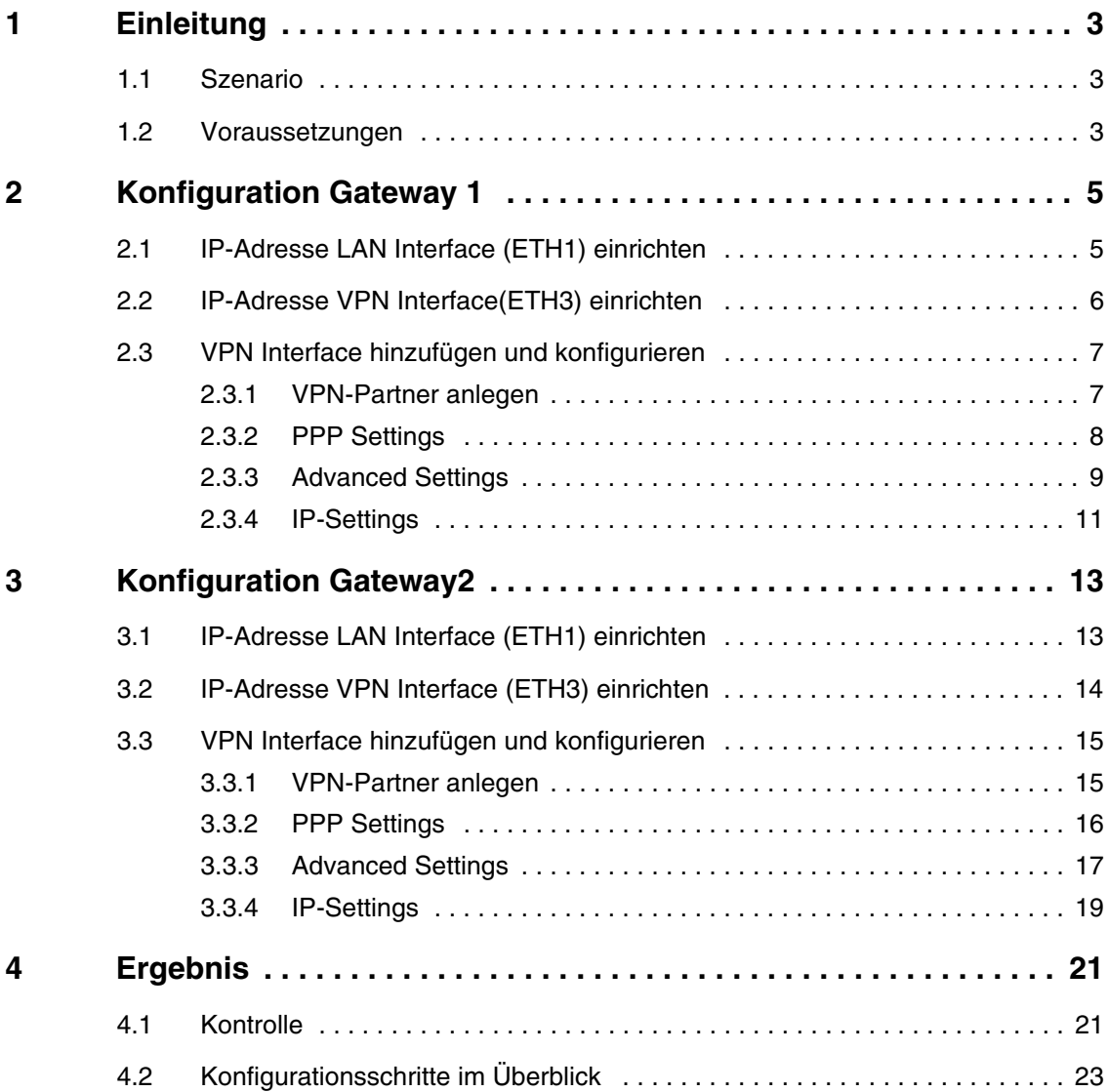

# <span id="page-4-0"></span>**1 Einleitung**

## <span id="page-4-1"></span>**1.1 Szenario**

**Im Folgenden wird die Konfiguration eines VPN Tunnels zwischen zwei Bintec VPN Access 25 Gateways über PPTP (Point to Point Tunneling Protokoll) mit einer 3DES Verschlüsselung beschrieben. Zur Konfiguration wird das Setup Tool verwendet.**

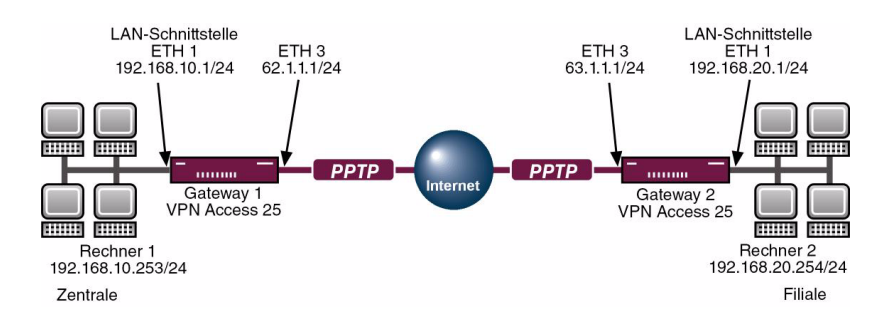

## <span id="page-4-2"></span>**1.2 Voraussetzungen**

- Richten Sie Ihren PC ein (siehe Benutzerhandbuch Teil **Zugang und Konfiguration**).
- Schließen Sie Ihre LANs an die Ethernetschnittstellen (ETH1) beider Gateways an.
- Richten Sie für jeden der beiden Gateways die Internetverbindung ein (siehe Bintec FAQ: **Internet Festverbindung mit fester IP-Adresse**).

# <span id="page-6-0"></span>**2 Konfiguration Gateway 1**

# <span id="page-6-1"></span>**2.1 IP-Adresse LAN Interface (ETH1) einrichten**

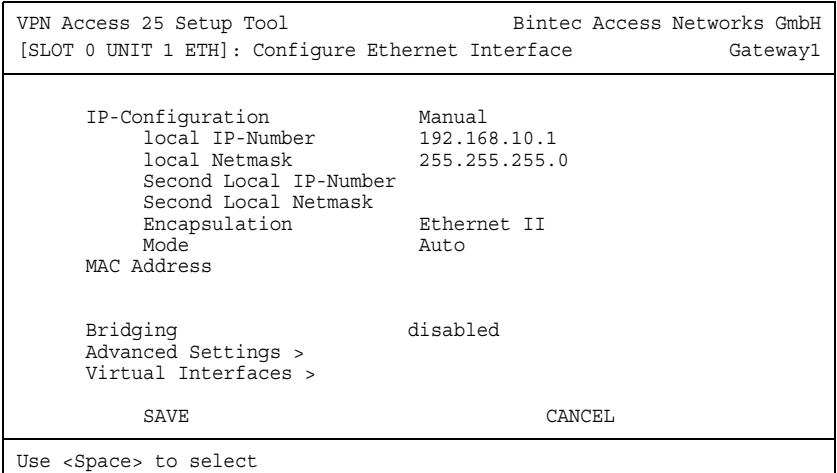

■ Gehen Sie zu *ETHERNET UNIT 1*.

Folgende Felder sind relevant:

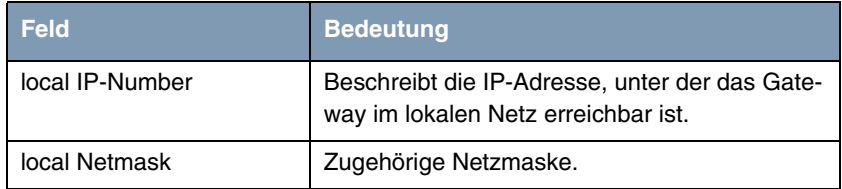

Tabelle 2-1: Relevante Felder in *ETHERNET UNIT 1*

Gehen Sie folgendermaßen vor, um die notwendigen Einstellungen festzulegen:

■ Tragen Sie unter LOCAL **IP NUMBER** Ihre lokale IP-Adresse ein, z.B. 192.168.10.1.

- Tragen Sie unter LOCAL NETMASK Ihre zugehörige Netzmaske ein, z.B. 255.255.255.0.
- Belassen Sie alle anderen Einstellungen.
- Bestätigen Sie die Einstellungen mit **SAVE**.

# <span id="page-7-0"></span>**2.2 IP-Adresse VPN Interface(ETH3) einrichten**

### ■ Gehen Sie zu *ETHERNET UNIT 3*.

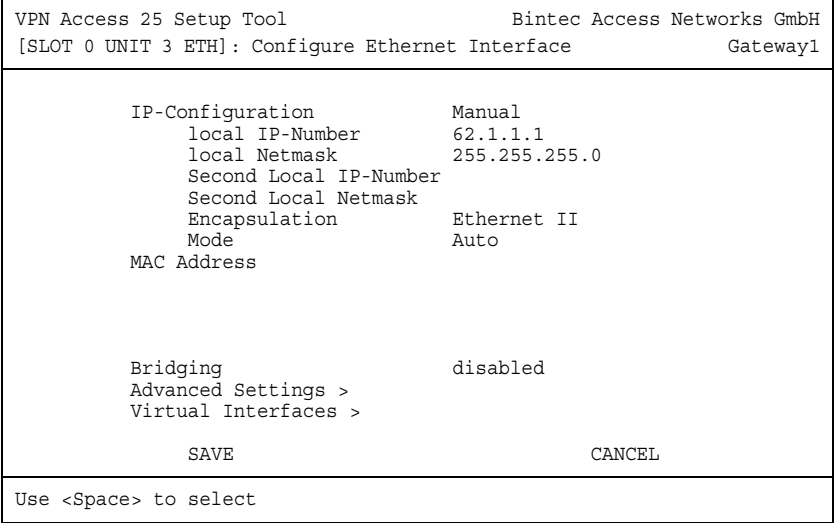

Folgende Felder sind relevant:

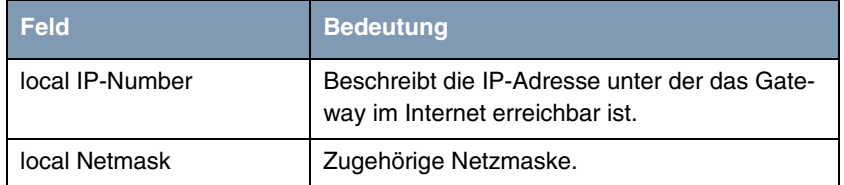

Tabelle 2-2: Relevante Felder in *ETHERNET UNIT 3*

Gehen Sie folgendermaßen vor, um die notwendigen Einstellungen festzulegen:

- Tragen Sie unter LOCAL IP NUMBER Ihre statische öffentliche IP-Adresse ein, z.B. 62.1.1.1.
- Tragen Sie unter LOCAL NETMASK Ihre zugehörige Netzmaske ein, z.B. 255.255.255.0.
- Belassen Sie alle anderen Einstellungen.
- Bestätigen Sie die Einstellungen mit **SAVE**.

# <span id="page-8-0"></span>**2.3 VPN Interface hinzufügen und konfigurieren**

### <span id="page-8-1"></span>**2.3.1 VPN-Partner anlegen**

#### ■ Gehen Sie zu *PPTP* ➜ *ADD*.

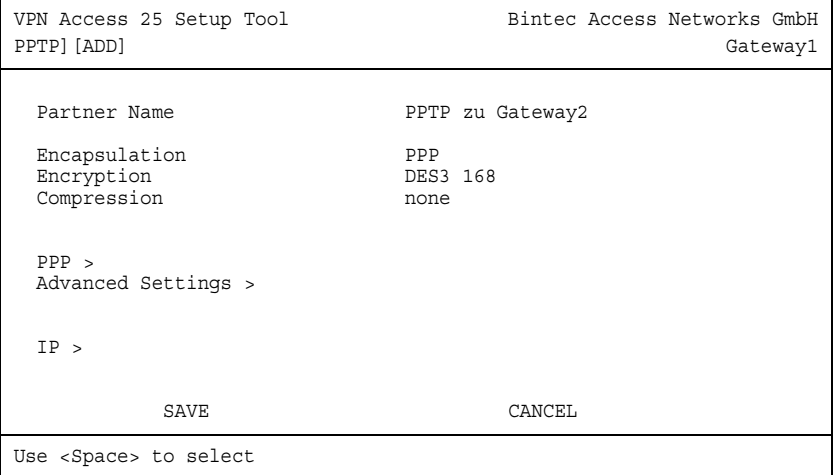

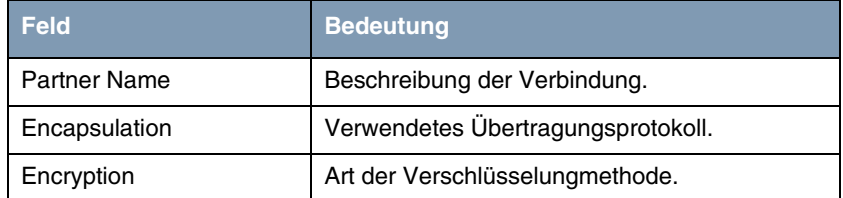

Tabelle 2-3: Relevante Felder in *PPTP* ➜ *ADD*

Gehen Sie folgendermaßen vor, um die notwendigen Einstellungen festzulegen:

- Tragen Sie unter **PARTNER NAME** einen beliebigen Namen ein, z.B. PPTP zu Gateway2.
- Wählen Sie unter *ENCAPSULATION* PPP.
- Wählen Sie unter **ENCRYPTION** eine Verschlüsselungsart, z.B. DES3 168.
- Belassen Sie **COMPRESSION** bei none.
- Wechseln Sie zu *PPP* >.

### <span id="page-9-0"></span>**2.3.2 PPP Settings**

#### ■ Gehen Sie zu *PPTP* ➜ *INTERFACE* ➜ *PPP*.

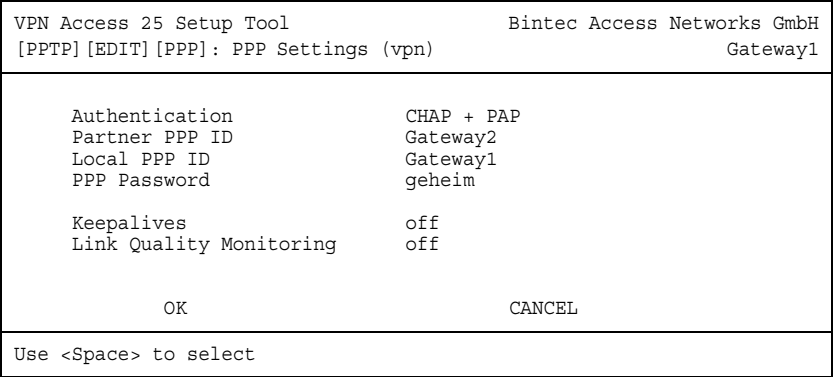

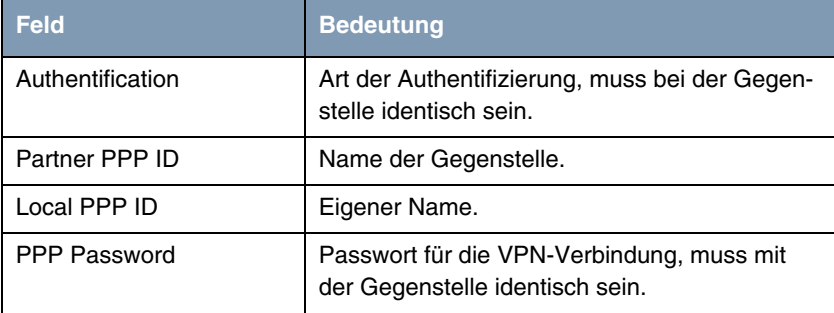

Tabelle 2-4: Relevante Felder in *PPTP* ➜ *INTERFACE* ➜ *PPP*

Gehen Sie folgendermaßen vor, um die notwendigen Einstellungen festzulegen:

- Wählen Sie unter *AUTHENTIFICATION* die Art der Authentifizierung, z.B. CHAP + PAP.
- Tragen Sie unter **PARTNER PPP ID** einen Namen ein, z.B. Gateway2.
- Tragen Sie unter Local PPP ID einen Namen ein, z.B. Gateway1.
- Tragen Sie unter PPP PASSWORD beliebiges Passwort ein, z.B. geheim.
- Belassen Sie alle anderen Einstellungen.
- Bestätigen Sie Ihre Einstellungen mit **OK**.

### <span id="page-10-0"></span>**2.3.3 Advanced Settings**

■ Gehen Sie zu *PPTP* ➜ *INTERFACE* ➜ *ADVANCED SETTINGS*

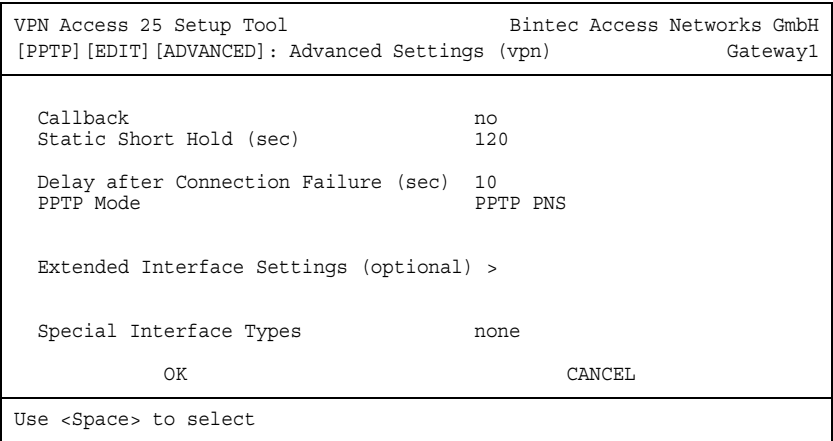

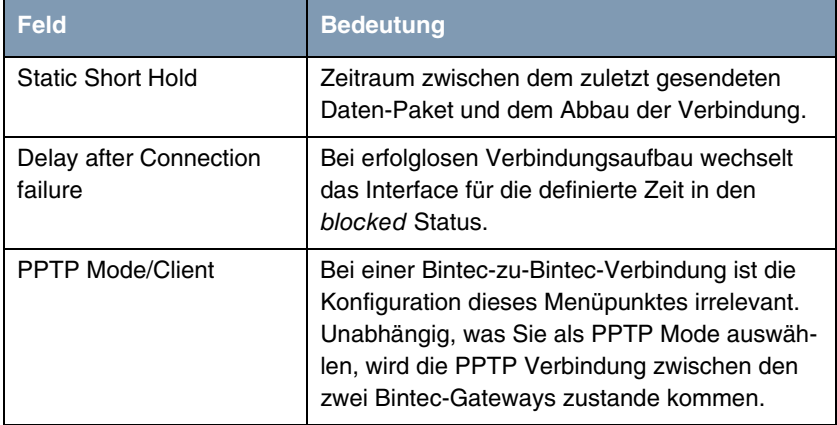

Tabelle 2-5: Relevante Felder in *PPTP* ➜ *INTERFACE* ➜ *ADVANCED SETTINGS*

Gehen Sie folgendermaßen vor, um die notwendigen Einstellungen festzulegen:

- Tragen Sie unter *STATIC SHORT HOLD (SEC)* einen Zeitraum ein, z.B. 120.
- Tragen Sie unter *DELAY AFTER CONNECTION FAILURE (SEC)* z.B. 10 ein.
- Wählen Sie unter **PPTP MoDE** einen Modus PPTP PNS.
- Belassen Sie alle anderen Einstellungen.
- Bestätigen Sie Ihre Einstellungen mit **OK**.

## <span id="page-12-0"></span>**2.3.4 IP-Settings**

■ Gehen Sie zu *PPTP* ➜ *INTERFACE* ➜ *IP* ➜ *BASIC SETTINGS*.

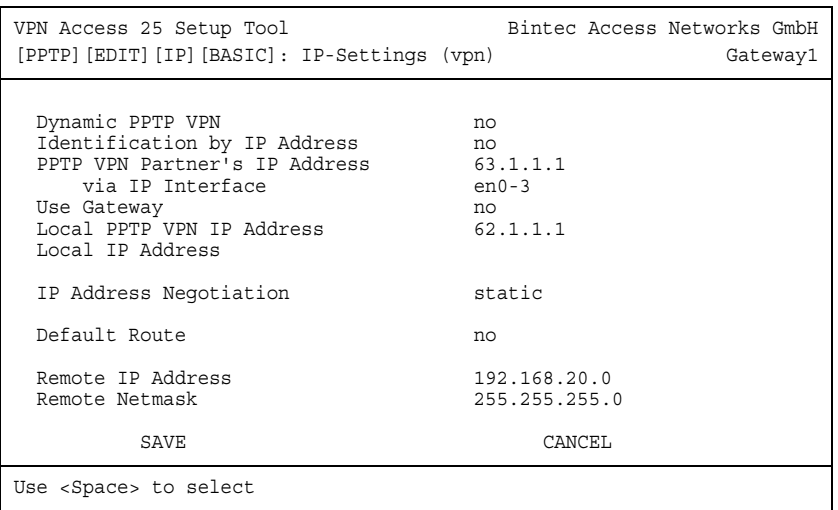

Folgende Felder sind relevant:

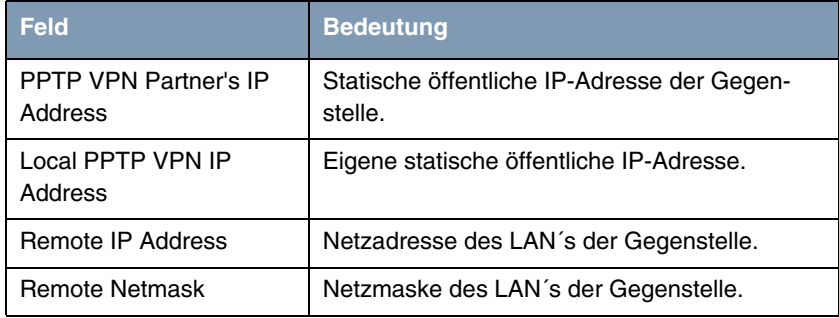

Tabelle 2-6: Relevante Felder in *PPTP* ➜ *INTERFACE* ➜ *IP* ➜ *BASIC SETTINGS*

Gehen Sie folgendermaßen vor, um die notwendigen Einstellungen festzulegen:

- Tragen Sie unter *PPTP VPN PARTNER'S IP ADDRESS* die statische öffentliche IP-Adresse der Gegenstelle ein, z.B. 63.1.1.2.
- Tragen Sie unter Local PPTP VPN IP ADDRESS die lokale statische öffentliche IP-Adresse ein, z.B. 62.1.1.1.
- Wählen Sie unter *DEFAULT ROUTE* no.
- Tragen Sie unter *REMOTE IP ADDRESS* die Netzadresse des Remote Netzes ein, z.B. 192.168.20.0.
- Tragen Sie unter **REMOTE NETMASK** die Netzmaske des Remote Netzes ein, z.B. 255.255.255.0.
- Belassen Sie alle anderen Einstellungen.
- Bestätigen Sie Ihre Einstellungen mit **SAVE**.
- Wählen Sie **EXIT**.
- Bestätigen Sie Ihre Eintellungen mit **SAVE**.

Gehen Sie zurück ins Hauptmenü und sichern Sie zum Abschluß Ihre neue Konfiguration im Flashmemory mit **EXIT und Save as boot configuration and exit**.

# <span id="page-14-0"></span>**3 Konfiguration Gateway2**

# <span id="page-14-1"></span>**3.1 IP-Adresse LAN Interface (ETH1) einrichten**

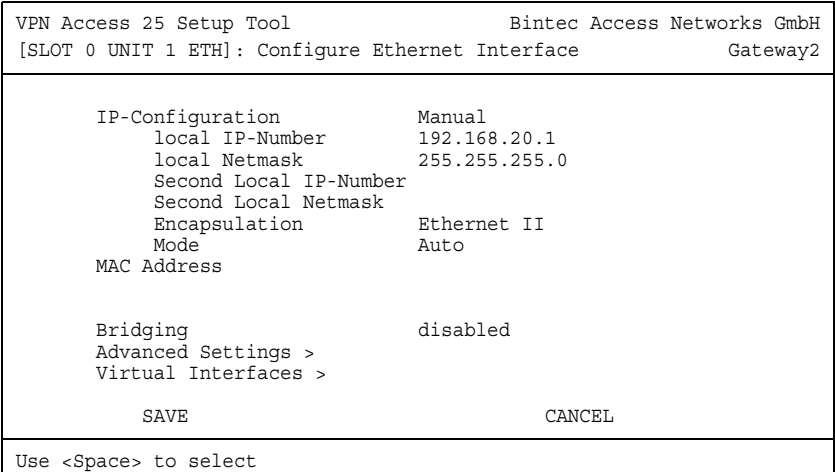

■ Gehen Sie zu *ETHERNET UNIT 1*.

Folgende Felder sind relevant:

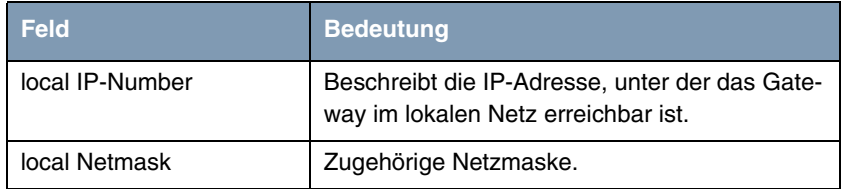

Tabelle 3-1: Relevante Felder in *ETHERNET UNIT 1*

Gehen Sie folgendermaßen vor, um die notwendigen Einstellungen festzulegen:

■ Tragen Sie unter LOCAL **IP NUMBER** Ihre lokale IP-Adresse ein, z.B. 192.168.20.1.

- Tragen Sie unter LOCAL NETMASK Ihre zugehörige Netzmaske ein, z.B. 255.255.255.0.
- Belassen Sie alle anderen Einstellungen
- Bestätigen Sie die Einstellungen mit **SAVE**.

# <span id="page-15-0"></span>**3.2 IP-Adresse VPN Interface (ETH3) einrichten**

### ■ Gehen Sie zu *ETHERNET UNIT 3*.

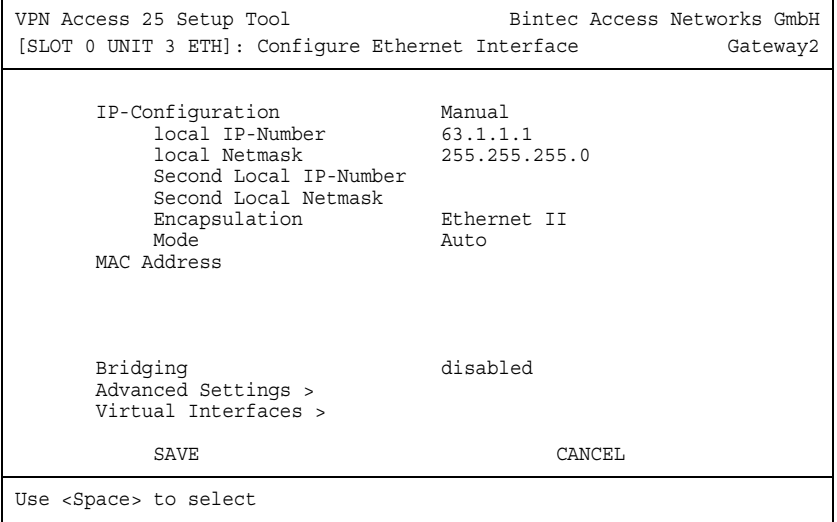

Folgende Felder sind relevant:

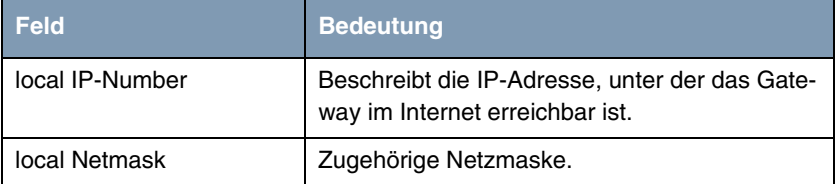

Tabelle 3-2: Relevante Felder in *ETHERNET UNIT 3*

Gehen Sie folgendermaßen vor, um die notwendigen Einstellungen festzulegen:

- Tragen Sie unter LOCAL IP NUMBER Ihre statische öffentliche IP-Adresse ein, z.B: 63.1.1.1.
- Tragen Sie unter LOCAL NETMASK Ihre zugehörige Netzmaske ein, z.B. 255.255.255.0.
- Belassen Sie alle anderen Einstellungen
- Bestätigen Sie die Einstellungen mit **SAVE**.

# <span id="page-16-0"></span>**3.3 VPN Interface hinzufügen und konfigurieren**

### <span id="page-16-1"></span>**3.3.1 VPN-Partner anlegen**

■ Gehen Sie zu PPTP → ADD.

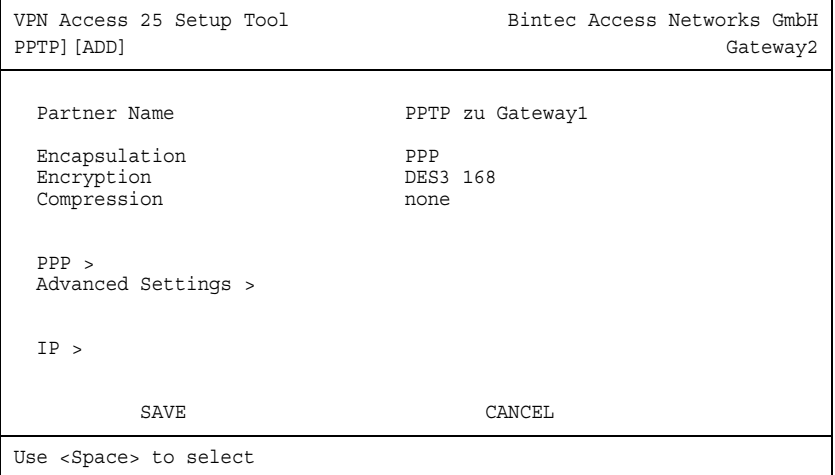

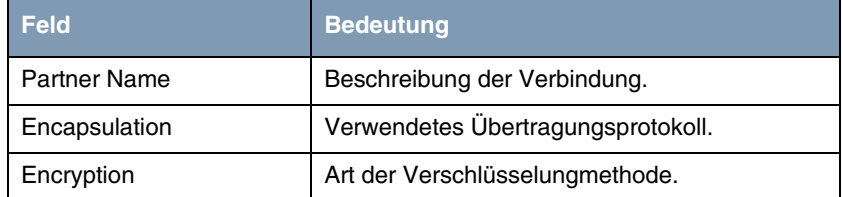

Tabelle 3-3: Relevante Felder in *PPTP* ➜ *ADD*

Gehen Sie folgendermaßen vor, um die notwendigen Einstellungen festzulegen:

- Tragen Sie unter **PARTNER NAME** einen beliebigen Namen ein, z.B. PPTP zu Gateway1.
- Wählen Sie unter *ENCAPSULATION* PPP.
- Wählen Sie unter **ENCRYPTION** eine Verschlüsselungsart, z.B. DES3 168.
- Belassen Sie *COMPRESSION* bei none.
- Wechseln Sie zum Untermenü *PPP*.

### <span id="page-17-0"></span>**3.3.2 PPP Settings**

#### ■ Gehen Sie zu *PPTP* ➜ *INTERFACE* ➜ *PPP*.

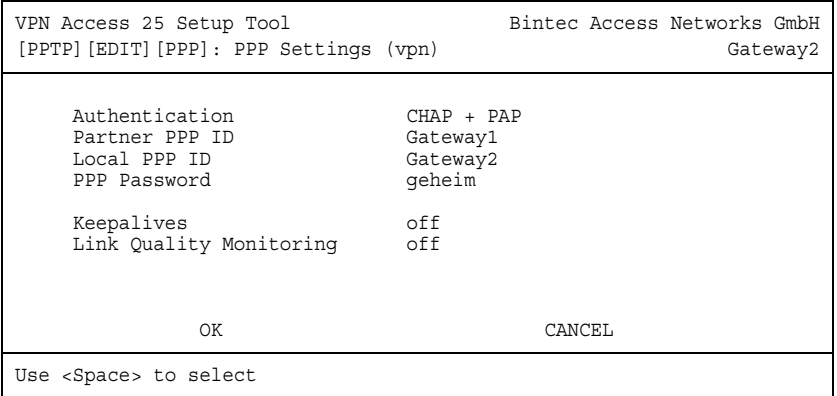

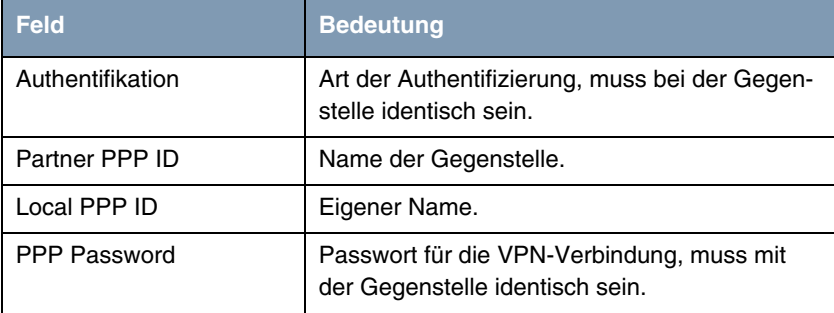

Tabelle 3-4: Relevante Felder in *PPTP* ➜ *INTERFACE* ➜ *PPP*

Gehen Sie folgendermaßen vor, um die notwendigen Einstellungen festzulegen:

- Wählen Sie unter *AUTHENTIFICATION* die Art der Authentifizierung, z.B. CHAP + PAP.
- Tragen Sie unter **PARTNER PPP ID** z.B. Gateway1 ein.
- Tragen Sie unter Local **PPP ID** z.B. Gateway2 ein.
- Wählen Sie unter PPP Password ein beliebiges Passwort, z.B. geheim.
- Belassen Sie alle anderen Einstellungen.
- Bestätigen Sie Ihre Einstellungen mit **OK**.

### <span id="page-18-0"></span>**3.3.3 Advanced Settings**

■ Gehen Sie zu *PPTP* ➜ *INTERFACE* ➜ *ADVANCED SETTINGS*.

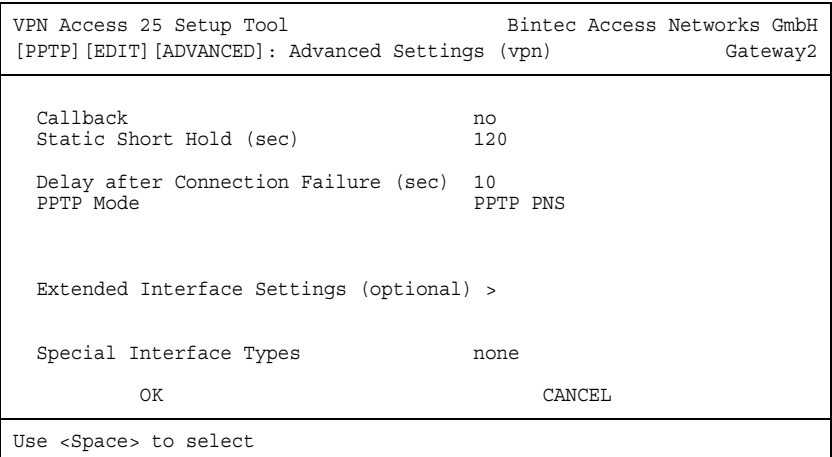

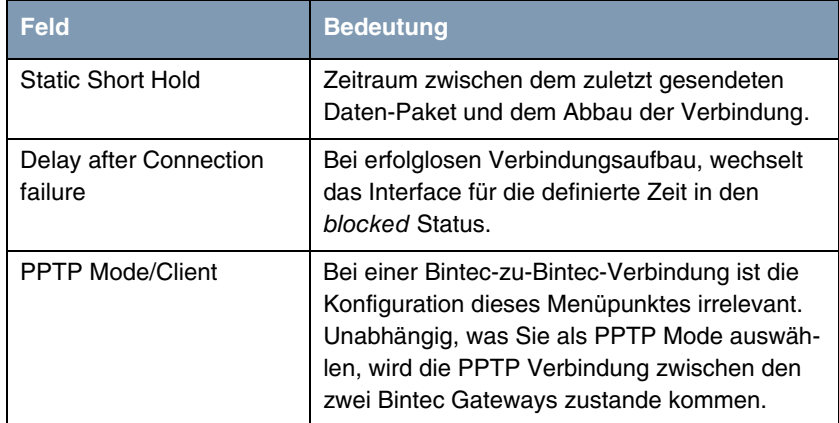

Tabelle 3-5: Relevante Felder in *PPTP* ➜ *INTERFACE* ➜ *ADVANCED SETTINGS*

Gehen Sie folgendermaßen vor, um die notwendigen Einstellungen festzulegen:

- Tragen Sie unter *STATIC SHORT HOLD (SEC)* einen Zeitraum ein, z.B. 120.
- Tragen Sie unter *DELAY AFTER CONNECTION FAILURE (SEC)* z.B. 10 ein.
- Wählen Sie unter **PPTP MODE** einen Modus PPTP PNS.
- Belassen Sie alle anderen Einstellungen.
- Bestätigen Sie Ihre Einstellungen mit **OK**.

## <span id="page-20-0"></span>**3.3.4 IP-Settings**

■ Gehen Sie zu *PPTP* ➜ *INTERFACE* ➜ *IP* ➜ *BASIC SETTINGS*.

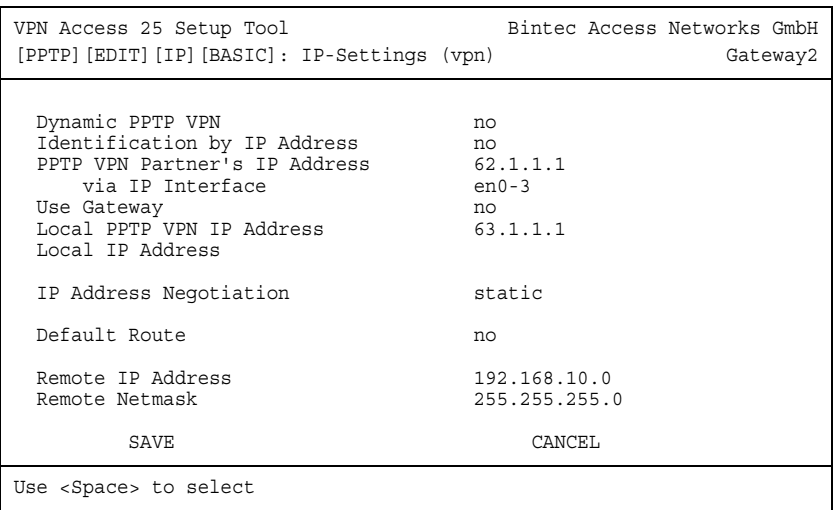

Folgende Felder sind relevant:

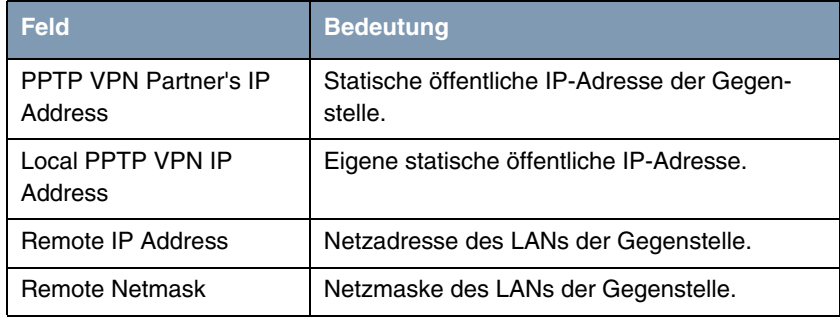

Tabelle 3-6: Relevante Felder in *PPTP* ➜ *INTERFACE* ➜ *IP* ➜ *BASIC SETTINGS*

Gehen Sie folgendermaßen vor, um die notwendigen Einstellungen festzulegen:

- Tragen Sie unter *PPTP VPN PARTNER'S IP ADDRESS* die statische öffentliche IP-Adresse der Gegenstelle ein, z.B. 62.1.1.1.
- Tragen Sie unter Local PPTP VPN IP ADDRESS die lokale statische öffentliche IP-Adresse ein, z.B. 63.1.1.1.
- Wählen Sie unter *DEFAULT ROUTE* no.
- Tragen Sie unter *REMOTE IP ADDRESS* die Netzadresse des Remote Netzes ein, z.B. 192.168.10.0.
- Tragen Sie unter **REMOTE NETMASK** die Netzmaske des Remote Netzes ein, z.B. 255.255.255.0.
- Belassen Sie alle anderen Einstellungen.
- Bestätigen Sie Ihre Einstellungen mit **SAVE**.
- Wählen Sie **EXIT**.
- Bestätigen Sie nochmals mit **SAVE**.

Gehen Sie zurück ins Hauptmenü und sichern Sie zum Abschluß Ihre neue Konfiguration im Flashmemory mit **EXIT** und **Save as boot configuration and exit**.

# <span id="page-22-0"></span>**4 Ergebnis**

Sie haben eine PPTP Verbindung zwischen zwei Bintec **VPN Access 25** Gateways eingerichtet. Daten werden nun, je nach Verschlüsselungsart, gesichert über ein öffentliches Netz übertragen.

## <span id="page-22-1"></span>**4.1 Kontrolle**

Die Verbindung wird von der Zentrale durch einen Ping aufgebaut. Indem Sie in der Kommandozeile des Gateway1 den Befehl debug all eingeben können Sie den Aufbau der PPTP-Verbindung mitverfolgen.

Geben Sie in der Kommandozeile des PCs Zentrale Folgendes ein:

C:\>ping 192.168.20.254

Ping wird ausgeführt für 192.168.20.254 mit 32 Bytes Daten: Antwort von 192.168.20.254: Bytes=32 Zeit=60ms TTL=62 Antwort von 192.168.20.254: Bytes=32 Zeit=57ms TTL=62 Antwort von 192.168.20.254: Bytes=32 Zeit=56ms TTL=62 Antwort von 192.168.20.254: Bytes=32 Zeit=55ms TTL=62 Ping-Statistik für 192.168.20.254: Pakete: Gesendet = 4, Empfangen = 4, Verloren = 0 (0% Verlust), Ca. Zeitangaben in Millisek.: Minimum = 55ms, Maximum = 60ms, Mittelwert = 57ms

#### Geben Sie in der Kommandozeile des Gateway1 Folgendes ein:

Gateway1:> debug all

00:48:00 INFO/INET: dialup if 10001 prot 1 192.168.10.253:2048->192.168.20.254:10332 00:52:05 DEBUG/PPP: PPTP zu Gateway2: connect to <63.1.1.1> 00:52:05 DEBUG/PPP: PPTP zu Gateway2 62.1.1.1(ID 0)/63.1.1.1(ID 7), 1/2/1: PPTP call identified 00:52:05 DEBUG/PPP: 62.1.1.1/63.1.1.1(vpn25 BinTec (VPN Acc version: 256/712), 1/3: PPTP control connection established 00:52:05 DEBUG/PPP: PPTP zu Gateway2 62.1.1.1(ID 0)/63.1.1.1(ID 7), 1/2/3: event: 0, state: 1 -> 3 00:52:05 DEBUG/PPP: PPTP zu Gateway2 62.1.1.1(ID 7)/63.1.1.1(ID 7), 1/2/3: event: 4, state: 3 -> 3 00:52:05 DEBUG/PPP: PPTP zu Gateway2 62.1.1.1(ID 7)/63.1.1.1(ID 7), 1/2/3: PPTP call established 00:52:05 DEBUG/PPP: PPTP zu Gateway2 62.1.1.1(ID 7)/63.1.1.1x(ID 7), 1/2/5: event: 2, state: 3 - > 5 00:52:05 DEBUG/PPP: Layer 1 protocol pptp 00:52:05 DEBUG/PPP: PPTP zu Gateway2: set ifSpeed, number of active connections: 0/0/0 00:52:06 DEBUG/PPP: PPTP zu Gateway2: Triple-DES encryption negotiated 00:52:06 DEBUG/PPP: PPTP zu Gateway2: CCP RX uses 3DES-168 SW encryption 00:52:06 DEBUG/PPP: PPTP zu Gateway2: CCP TX uses 3DES-168 SW encryption 00:52:06 DEBUG/PPP: PPTP zu Gateway2: set ifSpeed, number of active connections: 1/1/1 00:52:06 DEBUG/PPP: PPTP zu Gateway2: outgoing connection established

> Wie der Debug-Auszug zeigt, ist eine erfolgreiche PPTP Verbindung zustande gekommen.

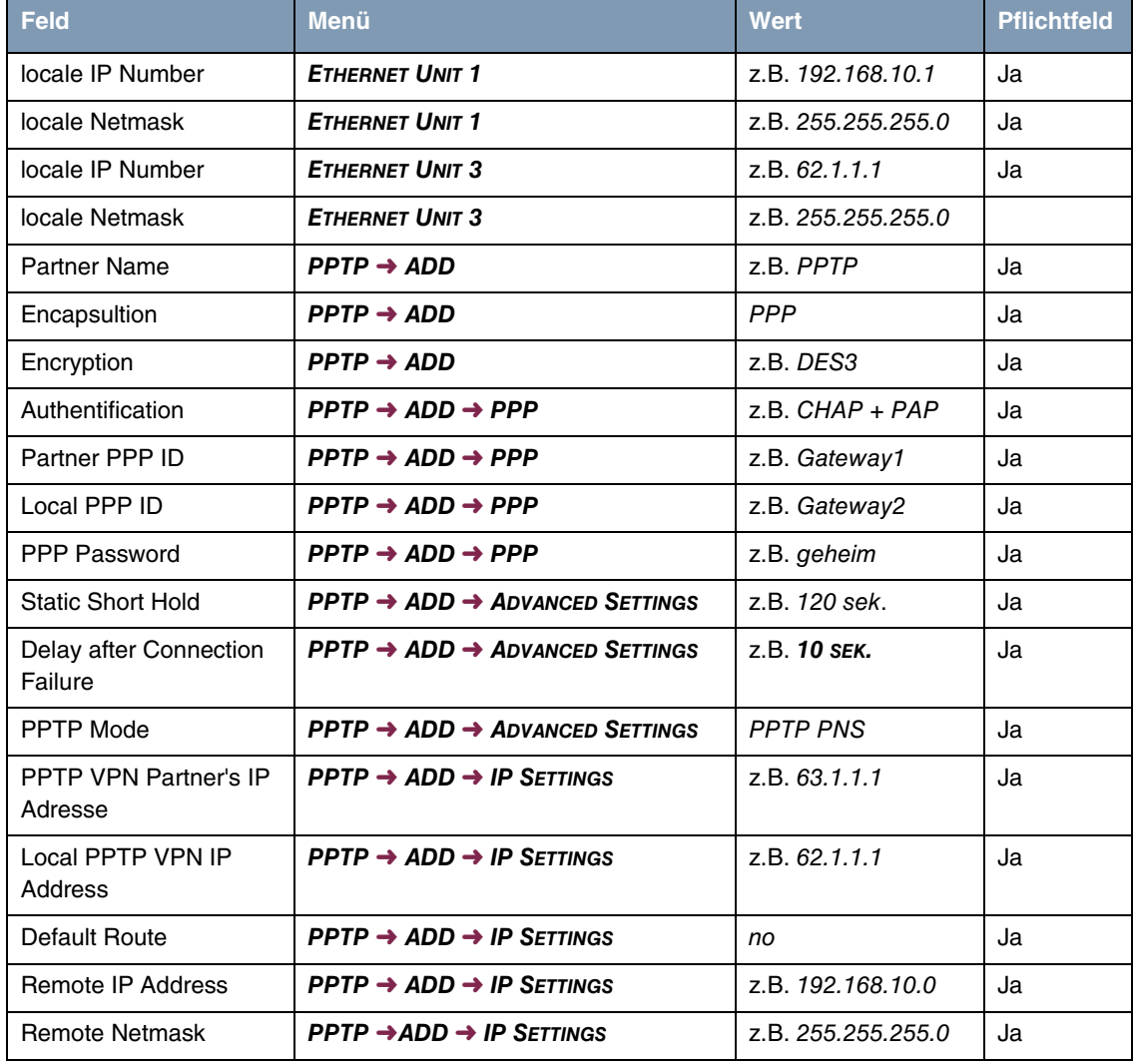

# <span id="page-24-0"></span>**4.2 Konfigurationsschritte im Überblick**

Ergebnis